## **Excel Cheat Sheet – Sales & Inventory Analysis**

## To Filter

• Highlight header row to which you want to add filter:

| 4  | Α       | В                                                                               | С     | D               | Е            | F              | G         | Н              | 1    | J              | K     | L     |  |
|----|---------|---------------------------------------------------------------------------------|-------|-----------------|--------------|----------------|-----------|----------------|------|----------------|-------|-------|--|
| 1  | heele m |                                                                                 |       |                 | В            | ALAN           | CE TO I   | BUY™           |      |                |       |       |  |
| 2  | WW NE   | TWORK                                                                           |       |                 |              |                |           |                |      |                |       |       |  |
| 3  |         |                                                                                 |       |                 |              | Demo F         |           |                |      |                |       |       |  |
| 4  |         |                                                                                 |       | etween 0        |              |                |           |                |      | •              |       |       |  |
| 5  |         | Categories: All, Retailers: Demo, Store Number: All, Metal: All, TranType: All, |       |                 |              |                |           |                |      |                |       |       |  |
| 6  |         |                                                                                 | SALES | COST OF         | GOODS        |                | INVENTORY |                | THRN |                | AGED  |       |  |
| 7  | Sku     |                                                                                 | Units | Cost            | Avg Cost     | Cost<br>Onhand | Units     | Avg Cost<br>OH | OVER | Cost           | Units | %Aged |  |
| 8  | ABC123  |                                                                                 | 65    | \$28,628        | \$440        | \$67,235       | 120       | \$560          | 0.43 | \$1,130        | 4     | 2%    |  |
| 9  | ABC124  |                                                                                 | 33    | \$15,100        | \$458        | \$41,103       | 80        | \$514          | 0.37 | \$0            | 0     | 0%    |  |
| 10 | ABC125  |                                                                                 | 28    | \$11,888        | \$425        | \$37,443       | 76        | \$493          | 0.32 | \$0            | 0     | 0%    |  |
| 11 | ABC126  |                                                                                 | 21    | \$10,923        | \$520        | \$42,778       | 72        | \$594          | 0.26 | \$2,270        | 1     | 5%    |  |
| 12 | ABC127  |                                                                                 | 11    | \$3,040         | \$276        | \$23,545       | 50        | \$471          | 0.13 | \$515          | 2     | 2%    |  |
| 13 | ABC128  |                                                                                 | 0     | \$0             | \$0          | \$17,178       | 34        | \$505          | 0.00 | \$0            | 0     | 0%    |  |
| 14 | Totals  |                                                                                 | 158   | <i>\$69,578</i> | <b>\$440</b> | \$229,280      | 432       | <i>\$531</i>   | 0.30 | <i>\$3,915</i> | 7     | 2%    |  |
| 15 | Sku     |                                                                                 | Units | Cost            | Avg Cost     | Cost<br>Onhand | Units     | Avg Cost<br>OH | TURN | Cost           | Units | %Aged |  |
| 16 | 5       |                                                                                 | SALES | COST OF GOODS   |              | INVENTORY      |           |                | OVER | AGED           |       |       |  |

• Select the Data menu at the top of the page and click Filter:

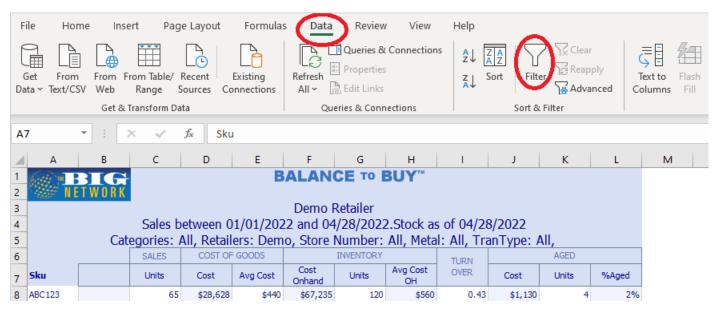

• Click the down arrows next to the header column you want to filter on, and unclick (Select All):

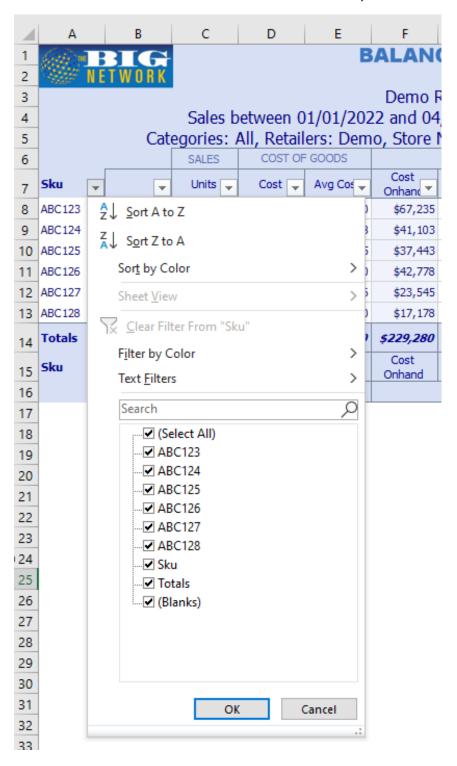

 You are now ready to select the items you want to filter in or out by checking (in) and unchecking (out) boxes!